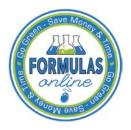

# Formulas Online

# Create a New Uniform Submission

Follow these steps to create a new Formula and Process for Domestic and Imported Alcohol Beverages (Uniform) submission:

1. Select **Formula and Process for Domestic and Imported Alcohol Beverages** from the New drop-down menu. See Figure 1.

# Figure 1: Create a New Uniform – Select New Drop-Down Menu

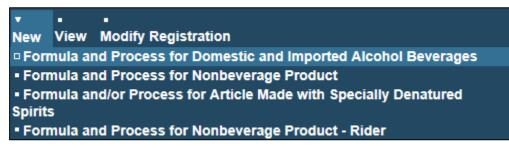

The Company modal window displays. See Figure 2.

## Figure 2: Create a New Uniform – Select Company Product Source

| Create New or Superseding Formula |                                       | × |
|-----------------------------------|---------------------------------------|---|
| * fields are required.            |                                       |   |
| * Product Source:                 | Domestic<br>Import<br>For Export Only |   |
| * Action:                         |                                       |   |
|                                   | Continue Cancel                       |   |

2. Select **Domestic, Import,** or **Export Only** from the Product Source drop-down list. The Permit Number field displays. See Figure 3.

## Figure 3: Create a New Uniform – Select Company Permit Number

| Create New or Superseding Formula |                                                                                                    | × |
|-----------------------------------|----------------------------------------------------------------------------------------------------|---|
| * fields are required.            |                                                                                                    |   |
| * Product Source:                 | Domestic V                                                                                                    |   |
| * Permit Number:                  | Select Permit Number<br>POM WINERY, LLC - BWN-MA-15555 - ACT<br>POM VINEYARD INC - OH-W-999 - ACT<br>POM RIVER BREWING COMPANY - BR-ME-1111- ACT |   |
| * Action:                         | ● Create New Formula ○ Supersede Existing Formula                                                                                                |   |
|                                   | Continue Cancel                                                                                                    |   |

3. Select the permit number for the company for which you are creating this submission. The system pre-populates the company address information.

► Note: If you select **Domestic** or **For Export Only** as the product source, the Permit Holder and Submitter mailing address information displays. See Figure 4. If you select **Importer** as the product source, the Foreign Manufacturer address information also displays. See Figure 5.

| Create New or Superseding Formula        | ×                                                                |
|------------------------------------------|------------------------------------------------------------------|
|                                          |                                                                  |
| <ul> <li>fields are required.</li> </ul> |                                                                  |
| * Product Source:                        | Domestic V                                                       |
| * Permit Number:                         | POM VINEYARD INC - OH-W-999 - ACT                                |
| Permit Holder                            | Address:                                                         |
| Name:                                    | POM VINEYARD INC                                                 |
| Street:                                  | 7777 STEEL CORNER RD                                             |
| City:                                    | CUYAHOGA FALLS                                                   |
| State:                                   | OH                                                               |
| Zip:                                     | 44223-3116                                                       |
| Submitter Mail                           | ling Address:                                                    |
| Address Format:                          | USPS Domestic V                                                  |
| * Street:                                | 1310 G Street NW                                                 |
| * City:                                  | Washington                                                       |
| * State:                                 | DC V                                                             |
| * Zip:                                   | 20005 -                                                          |
| * Action:                                | $ullet$ Create New Formula $\bigcirc$ Supersede Existing Formula |
|                                          | Continue Cancel                                                  |

Figure 4: Create a New Uniform – Company (Domestic and For Export Only)

| Create New or Superseding Form | Create New or Superseding Formula                 |  |  |  |  |
|--------------------------------|---------------------------------------------------|--|--|--|--|
|                                |                                                   |  |  |  |  |
| • fields are required.         |                                                   |  |  |  |  |
| * Product Source:              | Import V                                          |  |  |  |  |
| * Permit Number:               | POM USA, INC - NC-I-888 - ACT                     |  |  |  |  |
|                                |                                                   |  |  |  |  |
| Permit Holder Add              | ress:                                             |  |  |  |  |
|                                |                                                   |  |  |  |  |
| Name:                          | POM USA, INC                                      |  |  |  |  |
|                                | 777 MAIN ST                                       |  |  |  |  |
| - ··· <b>j</b> ·               | LENOIR                                            |  |  |  |  |
|                                | NC                                                |  |  |  |  |
| Zip:                           | 28645-5418                                        |  |  |  |  |
|                                |                                                   |  |  |  |  |
|                                |                                                   |  |  |  |  |
| Submitter Mailing              | Address:                                          |  |  |  |  |
|                                |                                                   |  |  |  |  |
| Address Format:                | USPS Domestic V                                   |  |  |  |  |
| * Street:                      | 1310 G Street NW                                  |  |  |  |  |
| * City:                        | Washington                                        |  |  |  |  |
| * State:                       |                                                   |  |  |  |  |
|                                |                                                   |  |  |  |  |
| * Zip:                         | 20005 -                                           |  |  |  |  |
|                                |                                                   |  |  |  |  |
| Foreign Manufact               | urer Address:                                     |  |  |  |  |
|                                |                                                   |  |  |  |  |
| Address Format:                | Foreign Address                                   |  |  |  |  |
| * Name:                        |                                                   |  |  |  |  |
| Street:                        |                                                   |  |  |  |  |
| City:                          |                                                   |  |  |  |  |
| Country:                       |                                                   |  |  |  |  |
| Region:                        |                                                   |  |  |  |  |
|                                |                                                   |  |  |  |  |
| Province:                      |                                                   |  |  |  |  |
| Foreign Postal Code:           |                                                   |  |  |  |  |
| * Action:                      | ● Create New Formula ○ Supersede Existing Formula |  |  |  |  |
|                                |                                                   |  |  |  |  |
|                                | Continue Cancel                                   |  |  |  |  |
|                                |                                                   |  |  |  |  |

#### Figure 5: Create a New Uniform – Company (Import)

- 4. Edit Submitter mailing address information or Foreign Manufacturer address information if applicable.
- ► Note: Fields marked with asterisks (\*) are required fields.
- ► Note: Permit Holder address information is <u>not</u> editable.

► Note: By default, the Create New Formula radio button is selected. If you wish to supersede an existing formula, select the Supersede Existing Formula radio button. You will be prompted to populate the information noted in <u>Superseded Formula</u>.

5. Select the **Continue** button. The Company modal window closes and the Company tab displays with the address information added. See Figure 6.

## Company/Address Detail

Figure 6: Create a New Uniform – Company Tab with Company Address Added

| niform 0<br>Main Formula Samples    | Company Comments Docs/Links                                                                                                    |                                                                                        |              |                    |          |
|-------------------------------------|----------------------------------------------------------------------------------------------------|----------------------------------------------------------------------------------------|--------------|--------------------|----------|
| nt   <u>Comment</u>   <u>Upload</u> |                                                                                                    |                                                                                        |              |                    |          |
| Company/Address Detail              | PERMIT NUMBER/NAME                                                                                                    | Address                                                                                | PHONE NUMBER | Franz Davr         | END DATE |
| Manufacturer                        | OH-W-9999 - POM VINEYARD INC                                                                                                   | 7777 STEEL CORNER RD,                                                                  |              | 04/23/2015         | END DATE |
| Mailing                             | Jane Smith                                                                                                    | CUYAHOGA FALLS, OH, 44223-3116<br>1310 G Street NW, Washington,<br>DC, 20005<br>Delete | 2024532000   |                    |          |
| erjury Statement                    |                                                                                                    |                                                                                        |              |                    |          |
|                                     | ry, I declare that all the statements appearing on this applic<br>tify that I have read, understood, and complied with the cor |                                                                                        |              | correct to the bes | st of my |
|                                     | Save as Draft Validate Ca                                                                                                    | ancel Submit Next »                                                                    |              |                    |          |

► Note: Whenever you see a Company or Address screen, you will also see the Start Date and End Date fields. These fields indicate the dates during which the entity (generally the Manufacturer) had ownership of a given submission or formula and/or when a given address was active and/or valid (for any submission type). The majority of submissions will never show an End Date. End Dates are generated only when formulas are adopted by, transferred to, or removed from, a given company. This is referred to as formula adoption.

► Note: Please contact the ALFD directly if you need assistance with formula adoption. Your e-mail request should include information for both the sending and receiving companies (company names, company codes, permit numbers, formula numbers, and dates of adoption, removal, or transfer) involved for both the sending and receiving companies.

1. Confirm the Company/Address Detail information.

► Note: Select the <u>Address Type</u> link to edit any necessary information for the address type. You cannot edit the Manufacturer address, but you may add a different one and then delete the one you have selected. Select the checkbox next to the address and select the **Delete** button to delete the address. A confirmation message box displays prompting you to confirm your action. See Figure 7. Select the **OK** button to confirm.

#### Figure 7: Create a New Uniform – Delete Address Confirmation

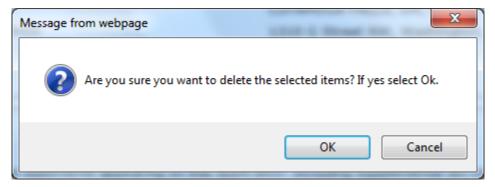

2. Select the **Add** button to add a new address. The Address modal window displays. See Figure 8.

Figure 8: Create a New Uniform – Address Modal Window

| Company                                                           |           | × |
|-------------------------------------------------------------------|-----------|---|
| Address                                                           |           |   |
| <ul> <li>fields are required.</li> <li>* Address Type:</li> </ul> |           |   |
|                                                                   | OK Cancel |   |

3. Select the address type from the Address Type drop-down list. The system displays the address fields. See Figure 11.

► Note: The address type options available depend on the product source you selected earlier. See Figure 9 for the address type options available for Domestic and For Export Only. See Figure 10 for address type options available for Import.

## Figure 9: Create a New Uniform – Address Type (Domestic and For Export Only)

| Contact      |
|--------------|
| Mailing      |
| Manufacturer |
| Applicant    |

Figure 10: Create a New Uniform – Address Type (Import)

- Contact Foreign Manufacturer Mailing Manufacturer Applicant Importer
- 4. Enter the company address information in the available fields. See Figure 11. If you select **Foreign** for Address Format, additional address fields display. See Figure 12.

# Figure 11: Create a New Uniform – Address Fields (Domestic)

| Company                                  | ×               |
|------------------------------------------|-----------------|
| Address                                  |                 |
| <ul> <li>fields are required.</li> </ul> |                 |
| * Address Type:                          | Applicant V     |
| Address Format:                          | USPS Domestic 🗸 |
| * First Name:                            |                 |
| * Last Name:                             |                 |
| Street:                                  |                 |
| City:                                    |                 |
| State:                                   | $\sim$          |
| Zip:                                     |                 |
|                                          |                 |
|                                          | OK              |

| Company                                  |                        | × |
|------------------------------------------|------------------------|---|
| Address                                  |                        |   |
| <ul> <li>fields are required.</li> </ul> |                        |   |
| Address<br>Type:                         | Foreign Manufacturer 🗸 |   |
| Address<br>Format:                       | Foreign V              |   |
| Foreign<br>* Manufacturer<br>Name:       |                        |   |
| Street:                                  |                        |   |
| City:                                    |                        |   |
| Country:                                 | ×                      |   |
| Region:                                  |                        |   |
| Province:                                |                        |   |
| Foreign<br>Postal Code:                  |                        |   |
|                                          | OK                     | ~ |

Figure 12: Create a New Uniform – Address Fields (Foreign)

► Note: Fields marked with asterisks (\*) are required fields.

- 5. Select the **OK** button. The Address modal window closes and the Company tab displays with the address information added.
- 6. Repeat the steps for all additional addresses needed for the submission.

▶ Note: If you add any company for which you are <u>not</u> an authorized Submitter, even after you have either started with or entered one for which you <u>are</u> an authorized Submitter, you will <u>not</u> be able to submit the submission. You will only be able to save as draft.

► Note: Available and/or required addresses vary depending on type of Uniform submission being entered. Imported submissions have two additional address types: Foreign Manufacturer and Importer.

7. Select the Next button. The Main tab displays. See Figure 14.

► Note: For convenience, the system displays Contacts information at the bottom of the Main tab as well as on the Company tab. See Figure 13.

#### Contacts

#### Figure 13: Create a New Uniform – Contacts

| Contacts 0   |           |              |                |
|--------------|-----------|--------------|----------------|
| Address Type | Name      | Telephone    | E-mail Address |
| Contact      | Anna Sari | 202-453-2000 |                |

- 1. Confirm Contacts information (if any).
- 2. Add, edit, or delete Contacts through the Company tab if applicable following the steps in <u>Company/Address Detail</u>.

Main Tab

|                                                                               | Company Comments ersede Existing Formula  ompany Name: NOM VINEYARD INC | Company Formula #: OH-W-99 Product Source: Domestic                                                                                        | 99 <b>v</b> ]- |                                     |
|-------------------------------------------------------------------------------|-------------------------------------------------------------------------|----------------------------------------------------------------------------------------------------|----------------|-------------------------------------|
| Create New Formula O Supe TTB Formula ID: Company ID: C OH-W-999 P Commodity: | company Name:<br>POM VINEYARD INC                                       |                                                                                                    | 99 ♥           |                                     |
| TTB Formula ID:<br>Company ID: C<br>OH-W-999 P<br>Commodity:                  | company Name:<br>POM VINEYARD INC                                       |                                                                                                    | 99 ♥           |                                     |
| Company ID: C<br>OH-W-999 P<br>Commodity:                                     | POM VINEYARD INC                                                        |                                                                                                    | 99 🗸 -         |                                     |
|                                                                               | $\checkmark$                                                            | * Desident Comment                                                                                                    |                |                                     |
|                                                                               |                                                                         | Product Source: Domestic                                                                                                    | V              |                                     |
| Type Description:                                                             | 250 characters left                                                     | Ŷ                                                                                                    |                |                                     |
| Contacts 0<br>Address Type<br>Contact                                         | Name<br>Anna Sari                                                       | Telephon<br>202-453-2                                                                                                    |                | E-mail Address<br>Anna.Sari@ttb.gov |
|                                                                               | rtify that I have read, understood                                      | ppearing on this application, including suppleme<br>d complied with the conditions and instructions for<br>as Draft Validate Cancel Submit |                | correct to the best of my           |

Figure 14: Create a New Uniform – Main Tab

► Note: Fields marked with asterisks (\*) are required fields.

- 1. Create a new formula or supersede an existing formula.
  - a. If you are creating a new formula:
    - i. Enter the Company Formula Number in the text box to the right of the Permit Number. *This must be a numeric value*.
  - b. If you are superseding an existing formula:

i. Select the Supersede Existing Formula radio button. The Supersedes Formula fields display below the radio buttons. See Figure 15.

## Superseded Formula

▶ Note: You may change the submission from Supersede to New by selecting the Create New Formula radio button. You will <u>not</u> be able to change the submission from Supersede to New until you delete any superseded formula information.

► Note: A single formula may supersede multiple formulas.

#### Figure 15: Create a New Uniform – Supersedes Formula Fields

| Supersedes Formula |                |  |
|--------------------|----------------|--|
| COMPANY FORMULA #  | TTB FORMULA ID |  |
| Add Delete         |                |  |

1. Select the Add button. The Superseded Formula modal window displays. See Figure 16.

## Figure 16: Create a New Uniform – Superseded Formula Modal Window

| Supersedes Formulas |                                           |                    | × |
|---------------------|-------------------------------------------|--------------------|---|
| Superseded Forn     | nula                                      |                    |   |
| - Superseded Formu  | ıla — — — — — — — — — — — — — — — — — — — |                    |   |
| TTB Formula ID:     |                                           |                    |   |
| Permit Number:      | OR                                        | Company Formula #: |   |
|                     |                                           | OK Cancel          |   |

2. Enter the TTB Formula ID.

or

- 3. Select the Company Code and enter the Company Formula #.
- 4. Select the **OK** button. The Superseded Formula modal window closes and the Main tab displays with the superseded formula added. See Figure 17.

#### Figure 17: Create a New Uniform – Superseded Formula Added

| COMPANY FORMULA | #                | TTB FORMULA ID |                    |                     |  |
|-----------------|------------------|----------------|--------------------|---------------------|--|
| OH-W-999-11111  |                  |                |                    |                     |  |
| Add Delete      |                  |                |                    |                     |  |
|                 |                  |                |                    |                     |  |
| TB Formula ID:  |                  |                | Company Formula #: | t: OH-W-999 ❤-11111 |  |
| Company ID:     | Company Name:    |                |                    |                     |  |
| OH-W-999        | POM VINEYARD INC |                |                    |                     |  |

▶ Note: Select the checkbox next to the superseded formula and select the **Delete** button to delete the superseded formula. A confirmation message box displays prompting you to confirm your action. See Figure 18. Select the **OK** button to confirm.

Figure 18: Create a New Uniform – Delete Superseded Formula Confirmation

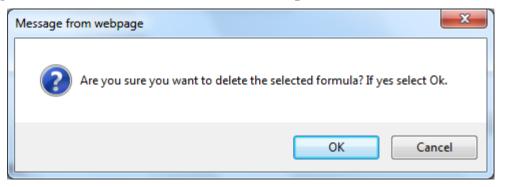

► Note: You may add additional superseded formulas by selecting the Add button to display the Superseded Formula modal window and following Steps 1 - 4.

Class/Type

# Figure 19: Create a New Uniform – Class/Type Specified

| niform 🧕                |                     |                |                   |                                                                                                    |  |
|-------------------------|---------------------|----------------|-------------------|----------------------------------------------------------------------------------------------------|--|
| Main Formula            | Samples             | Company        | Comments          | Docs/Links                                                                                                    |  |
| int   <u>Comment</u>    | Upload              |                |                   |                                                                                                    |  |
| ●Create New Form        | ula Osupe           | rsede Existing | g Formula 🛿       |                                                                                                    |  |
| TB Formula ID:          |                     |                |                   | * Company Formula #: OH-W-999 V                                                                                                    |  |
| ompany ID:<br>H-W-999   | Company<br>POM VINE |                |                   |                                                                                                    |  |
| ommodity:               | Wine 🗸              |                |                   | * Product Source: Domestic                                                                                                    |  |
| Product Name:           | POM WIN             | E              |                   |                                                                                                    |  |
| lass/Type: 😧            | IMITATIO            | N WINE         |                   | ✓                                                                                                    |  |
| Type Description:       |                     | ATION WINE     | $\langle \rangle$ |                                                                                                    |  |
| -Contacts 0             |                     |                |                   |                                                                                                    |  |
| Address Type            |                     | Nam            |                   | Telephone E-mail Address                                                                                                    |  |
| Contact Perjury Stateme |                     | Anna           | Sari              | 202-453-2000 Anna.Sari@ttb.gov                                                                                                    |  |
| Under the per           | alties of perju     |                |                   | ents appearing on this application, including supplemental documents, are true and correct to the best of my<br>d, and complied with the conditions and instructions for filing this application. |  |
|                         |                     | « Pr           | revious           | Save as Draft Validate Cancel Submit Next »                                                                                                    |  |

1. Select the options from the drop-down lists.

- a. Commodity Type
  - Malt
  - Wine
  - Distilled Spirits

► Note: Commodity types are available in this drop-down list according to whether the specific manufacturer produces that commodity type.

- b. Product Source
  - Domestic
  - Import
  - For Export Only
- c. Class/Type

► Note: Class/Type options vary depending on commodity selected.

- 2. Enter the Product Name and Type Description in the available fields.
- 3. Select the Next button. The Formula tab displays. See Figure 20.

#### Summary

Figure 20: Create a New Uniform – Formula Tab (Volume/Weight Measurement Type)

| iform ø                             |         |          |                  |
|-------------------------------------|---------|----------|------------------|
| Main Formula Samples                | Company | Comments | Docs/Links       |
| nt   <u>Comment</u>   <u>Upload</u> |         |          |                  |
|                                     |         |          |                  |
| Summary @<br>* Measurement Type:    |         | 0.       | Percentage       |
| * Measurement Units:                |         |          | English O Metric |
|                                     |         |          |                  |
| * Total Yield:                      |         |          | ✓                |

Figure 21: Create a New Uniform – Formula Tab (Percentage Measurement Type)

| niform 🛛                                                      |                                                     |
|---------------------------------------------------------------|-----------------------------------------------------|
| Main Formula Samples                                          | Company Comments Docs/Links                         |
| rint   <u>Comment</u>   <u>Upload</u>                         |                                                     |
|                                                               |                                                     |
| - Summary @                                                   |                                                     |
| <ul> <li>Measurement Type:</li> <li>* Total Yield:</li> </ul> | Percentage     Volume/Weight     100     Percentage |
|                                                               |                                                     |

1. Enter the Summary information in the available fields.

► Note: Fields marked with asterisks (\*) are required fields.

- a. Measurement Type
  - Percentage
  - Volume/Weight
- b. Measurement Units
  - English
    - o Gallons
    - o Barrels
  - Metric
    - o Milliliters
    - o Liters

► Note: Measurement Type and Measurement Units will pre-populate the <u>type</u> of Units of Measurement used in the Ingredients pop-up windows.

► Note: When the Product Source is "Domestic," then the unit of measure should be "English." When the Product Source is "Import," then the unit of measure should be "Metric."

- c. Total Yield
- d. Alcohol Content of Finished Product
  - Low
  - High
  - Unit
    - o % by Volume
    - o Proof

# Ingredients

| FERMENTABLE INGREDIENTS      | V     |     |           |      |         |                   |               |              |
|------------------------------|-------|-----|-----------|------|---------|-------------------|---------------|--------------|
|                              |       |     | QUANTIT   | ry   |         |                   |               |              |
| NAME                         | GROUP | Low | Нісн      | UNIT |         |                   |               |              |
| POM FERMENTED SEEDS          | 5     | 1.0 | 5.0       | tbsp |         |                   |               |              |
| FINISHED ALCOHOL 😧           |       |     |           |      |         |                   |               |              |
|                              |       |     | QUANTITY- |      |         | ALCOHOL BY VOLUME | ттв           |              |
| NAME                         | GROUP | Low | Нідн      | UNIT | Low     | Нідн              | Formula<br>ID | Сомморт      |
| POM ALCOHOL CONCENT          | RATE  | 1.0 | 10.0      | tsp. | 1       | 0                 |               | Wine         |
| FLAVORS 😧                    |       |     |           |      |         |                   |               |              |
|                              |       |     | QUANTITY- |      |         |                   | Сомрану       | TTB          |
| NAME                         | GROUP | Low | Нідн      | UNIT | Түре    | COMPND?           | FORMULA #     | Formul<br>ID |
| POM SAFFRON FLAVOR           |       | 1.0 | 100.0     | oz.  | Natural |                   | -             |              |
| OTHER INGREDIENTS            |       |     |           |      |         |                   |               |              |
|                              |       | -   | QUANTITY  |      |         |                   |               |              |
| NAME                         | GROUP | Low | Нісн      | UNIT | Түре    | DESCRIPTION       |               |              |
| POM EXTRACTED<br>CONCENTRATE |       | 1.0 | 10.0      | c.   | Other   |                   |               |              |

Figure 22: Create a New Uniform – Ingredients

Specify the kind and quantity of each and every material or ingredient to be used in the formulation of a batch of the product, e.g., 100 gallons, 1000 gallons, 100 barrels, etc.

Identify all coloring agents added directly to the product or contained in flavor materials. Certified food colors must be identified by FD&C number, for example "FD&C Yellow No. 5."

Identify flavoring or blending materials by the name of the flavor or blender, name of the flavor or blender proprietor, proprietor product number (if none, so indicate), drawback formula number (if none, so indicate), city and state of the flavor manufacturer, date of approval of the nonbeverage formula, alcohol content of the flavor or blender (if nonalcoholic, so indicate), and a description of any coloring material contained in the flavor or blender.

Identify all allergens added directly to the product or contained in the flavor materials. Allergens may include Crustacean shellfish, fish, soy (soybean(s), soya), wheat, milk, eggs, peanuts, or tree nuts. For shellfish and tree nuts, the label and formula must indicate the specific type or species.

Identify the use of aspartame. Approved for use in malt beverages only.

#### **Distilled Spirits Only**

If any type of wine (including vermouth) is to be used in the product, state the kind, percentage of wine to be used, whether the wine is domestic or imported, whether the wine contains added wine spirits, and the percentage of alcohol by volume of the wine.

If the finished product is to be labeled as containing a particular class and type of distilled spirits (such as "Blackberry Liqueur & Brandy" or "Coffee Liqueur & Non-Dairy Creamer") the ingredients used to produce the particular class and type of distilled spirits must be listed in a manner so that they are distinguishable from the remaining ingredients for the finished product.

See Figure 23 – Figure 25 for Distilled Spirits, Wine, and Malt Beverage ingredient examples.

| FERMENTABLE INGREDIENT | 0     |       |          |      |         |                  |                  |                      |
|------------------------|-------|-------|----------|------|---------|------------------|------------------|----------------------|
|                        |       |       | QUAN     | TITY |         |                  |                  |                      |
| NAME                   | GROUP | Low   | Нісн     | U    | NIT     |                  |                  |                      |
| FINISHED ALCOHOL       |       |       |          |      |         |                  |                  |                      |
|                        |       |       | QUANTITY | /    |         | ALCOHOL BY V     | OLUME            | ттв                  |
| NAME                   | GROUP | Low   | Нісн     | Unit | Low     | Нісн             |                  | FORMULA COMMODIT     |
| Grain Neutral Spirits  |       | 100.0 | 200.0    | gal. | 75      | 80               |                  | Distilled<br>Spirits |
| Grape wine             |       | 35.0  | 40.0     | gal. | 7       | 14               |                  | Wine                 |
| Rum                    |       | 35.0  | 45.0     | gal. | 40      | 50               |                  | Distilled<br>Spirits |
| FLAVORS 8              |       |       |          |      |         |                  |                  |                      |
|                        |       |       | QUANTITY |      |         |                  | COMPANY          | ттв                  |
| NAME                   | GROUP | Low   | Нідн     | UNIT | Түре    | COMPND?          | FORMULA #        | FORMULA VERIFICATI   |
| Raspberry Puree        |       | 25.0  | 50.0     | lb.  | Natural |                  | 1.000            |                      |
| Raspberry Flavor       |       | 2.0   | 3.0      | gal. | Natural | V                | FLAV-<br>1195666 |                      |
| OTHER INGREDIENTS      |       |       |          |      |         |                  |                  |                      |
|                        |       |       | QUANTITY |      |         |                  |                  |                      |
| NAME                   | GROUP | Low   | HIGH     | UNIT | Туре    | DESCRIPTION      |                  |                      |
| FD&C yellow 5          |       | 1.0   | 5.0      | gal. | Color   | Coloring Materia | 1                |                      |

Figure 23: Distilled Spirits Ingredient Example

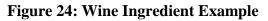

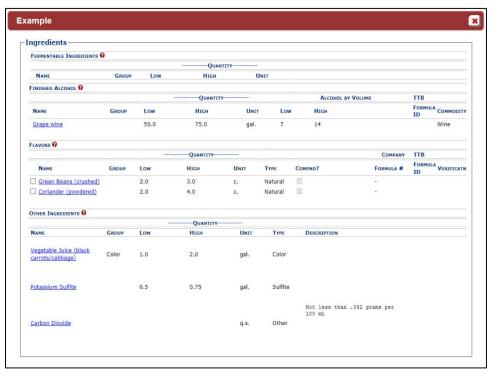

| FERMENTABLE INGREDIE | 0      |       |          |      |       |              |           |                    |
|----------------------|--------|-------|----------|------|-------|--------------|-----------|--------------------|
| FERMENTABLE INGREDIE | NIS U  |       | QUANTITY |      |       |              |           |                    |
| NAME                 | GROUP  | Low   | HIGH     |      | NIT   |              |           |                    |
| Malted Barley        | Grains | 250.0 | 500.0    | lb   |       |              |           |                    |
| Rice                 | Grains | 200.0 | 400.0    | Ib   |       |              |           |                    |
| Wheat                | Grains | 150.0 | 250.0    | Ib   |       |              |           |                    |
| FINISHED ALCOHOL     |        |       |          |      |       |              |           |                    |
|                      |        |       | QUANTITY |      |       | ALCOHOL BY V | OLUME     | ттв                |
| NAME                 | GROUP  | Low   | Нісн     | UNIT | Lo    | w Нісн       |           | FORMULA<br>ID      |
| FLAVORS 😧            |        |       |          |      |       |              |           |                    |
|                      |        |       | QUANTITY |      |       |              | COMPANY   | ттв                |
| NAME                 | GROUP  | Low   | Нідн     | UNIT | Туре  | COMPND?      | FORMULA # | FORMULA VERIFICATE |
| OTHER INGREDIENTS 8  |        |       |          |      |       |              |           |                    |
|                      |        |       | QUANTITY |      |       |              |           |                    |
| NAME                 | GROUP  | Low   | Нісн     | UNIT | Туре  | DESCRIPTION  |           |                    |
| Hops                 |        | 25.0  | 30.0     | lb.  | Other |              |           |                    |
| Caramel Color        |        | 1.0   | 2.0      | lb.  | Color |              |           |                    |

Figure 25: Malt Beverage Ingredient Example

► Note: If the Commodity Type is "Wine" or "Distilled Spirits," you will see Fermentable Ingredients, Finished Alcohol, Flavors, and Other Ingredients. If Commodity Type is "Malt," you will <u>not</u> see Finished Alcohol.

Follow these steps to add ingredients information to the submission:

- 1. Enter all ingredients information.
  - a. Ingredients (Fermentable Ingredient)
  - b. Ingredients (Finished Alcohol Ingredient)
  - c. Ingredients (Flavor Ingredient)
  - d. Ingredients (Other Ingredient)

#### Ingredients (Fermentable Ingredient)

#### Figure 26: Create a New Uniform – Fermentable Ingredient Modal Window

| Add Ingredient                                                                                                |                | × |
|----------------------------------------------------------------------------------------------------|----------------|---|
| Ingredient                                                                                                    |                |   |
| Fermentable Ingredie                                                                                          | nt Information |   |
| <ul> <li>Name:</li> <li>Quantity:</li> <li>Unit of Measure:<br/>Group Name:<br/>Group Description:</li> </ul> | Percentage V   |   |
| TYPE                                                                                                    | NAME DATE      |   |
|                                                                                                    | OK Cancel      |   |

Follow these steps to add fermentable ingredient information to the submission:

- 1. Select the **Add** button in the Fermentable Ingredients section. The Fermentable Ingredient modal window displays. See Figure 26.
- 2. Enter the fermentable ingredient information in the available fields.
- ► Note: Fields marked with asterisks (\*) are required fields.
- ► Note: You may enter a Quantity (Low) value of 0 (Zero).
- 3. Select the **OK** button. The Fermentable Ingredient modal window closes and the Formula tab displays. The ingredient is added in the Fermentable Ingredients section. See Figure 27.

#### Figure 27: Create a New Uniform – Fermentable Ingredients Information Added

|                     |       |     | QUANTITY |            |
|---------------------|-------|-----|----------|------------|
| NAME                | GROUP | Low | Нісн     | UNIT       |
| POM Fermented Seeds |       | 1.0 |          | Percentage |

4. Repeat the steps to add all fermentable ingredient information to the submission.

► Note: Select the <u>Ingredient Name</u> link to display the Fermentable Ingredient modal window and edit the ingredient. Select the checkbox next to the fermentable ingredient and select the **Delete** button to delete the ingredient. A confirmation message box displays prompting you to confirm your action. See Figure 28. Select the **OK** button to confirm.

Figure 28: Create a New Uniform – Delete Fermentable Ingredient Confirmation

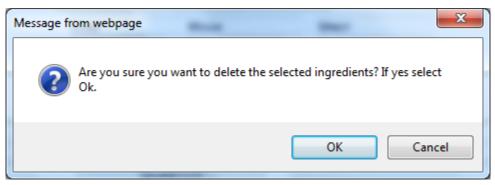

► Note: See <u>Add/Edit Attachments (for all ingredients)</u> to attach a file specific to this ingredient.

#### Ingredients (Finished Alcohol Ingredient)

## Figure 29: Create a New Uniform – Finished Alcohol Ingredient Modal Window

| Add Ingredient         |                      |  |
|------------------------|----------------------|--|
| Finished Alcohol Ingre | edient Information   |  |
| Manufacturer Name:     |                      |  |
| * Ingredient Name:     |                      |  |
| * Quantity:            | -                    |  |
| * Unit of Measure:     | Percentage V         |  |
| * Alcohol By Volume:   |                      |  |
| Proof at Distillation: |                      |  |
| * Commodity:           |                      |  |
| Process Description:   |                      |  |
|                        | 0                    |  |
|                        | `                    |  |
|                        | 4000 characters left |  |
| Group Name:            |                      |  |
| Group Description:     |                      |  |
| -Ingredient Docume     | nts                  |  |
| Туре                   | Nаме Dате            |  |
|                        |                      |  |
|                        |                      |  |
|                        |                      |  |
|                        | OK Cancel            |  |
|                        | OK                   |  |

Follow these steps to add finished alcohol ingredient information to the submission:

- 1. Select the **Add** button in the Finished Alcohol section. The Finished Alcohol Ingredient modal window displays. See Figure 29.
- 2. Enter the finished alcohol ingredient information in the available fields.
- ► Note: Fields marked with asterisks (\*) are required fields.
- ► Note: You may enter a Quantity (Low) value of 0 (Zero).

3. Select the **OK** button. The Finished Alcohol Ingredient modal window closes and the Formula tab displays. The ingredient is added in the Finished Alcohol section. See Figure 30.

Figure 30: Create a New Uniform – Finished Alcohol Information Added

|                         |       | QUANTITY |             |            | ALCOHOL BY VOLUME | TTB     |               |
|-------------------------|-------|----------|-------------|------------|-------------------|---------|---------------|
|                         | GROUP | Low      | Нідн        | UNIT       | Low               | Нісн    | FORMULA<br>ID |
| POM Alcohol Concentrate |       | 1.0      |             | Percentage | 1                 | 0       | Wine          |
|                         |       | Group    | Ungroup Add | Delete     | Add Att           | achment |               |

4. Repeat the steps to add all finished alcohol ingredient information to the submission.

► Note: Select the <u>Ingredient Name</u> link to display the Finished Alcohol Ingredient modal window and edit the ingredient. Select the checkbox next to the finished alcohol ingredient and select the **Delete** button to delete the ingredient. A confirmation message box displays prompting you to confirm your action. See Figure 31. Select the **OK** button to confirm.

Figure 31: Create a New Uniform – Delete Finished Alcohol Ingredient Confirmation

| Message fr | om webpage                |                        |                     | x             |
|------------|---------------------------|------------------------|---------------------|---------------|
| ?          | Are you sure you v<br>Ok. | want to delete the sel | lected ingredients? | If yes select |
|            |                           |                        | ОК                  | Cancel        |

► Note: See <u>Add/Edit Attachments (for all ingredients)</u> to attach a file specific to this ingredient.

## Ingredients (Flavor Ingredient)

| Figure 32: Create a New Uniform – Flavor Ingredient Modal W | indow |
|-------------------------------------------------------------|-------|
|-------------------------------------------------------------|-------|

| Add Ingredient             |              |
|----------------------------|--------------|
| ngredient                  |              |
| -Flavor Ingredient Informa | ation        |
| Compound Flavor?           |              |
| TTB Formula ID:            | Clear        |
| Company Code:              |              |
| Company Formula ID:        |              |
| Flavor Manufacturer Name:  |              |
| * Flavor Name:             |              |
| * Quantity:                |              |
| * Unit of Measure:         | Percentage V |
| * Type:                    | <b>`</b>     |
| Group Name:                |              |
| Group Description:         |              |
| -Ingredient Documents      |              |
| Туре                       | Name Date    |
|                            |              |
|                            | Find FID     |
|                            | OK Cancel    |
|                            |              |

Follow these steps to add flavor ingredient information to the submission:

- 1. Select the **Add** button in the Flavors section. The Flavor Ingredient modal window displays. See Figure 32.
- 2. Enter the flavor ingredient information in the available fields.
- ► Note: Fields marked with asterisks (\*) are required fields.
- ► Note: You may enter a Quantity (Low) value of 0 (Zero).

► Note: If you select the "Compound Flavor?" checkbox, you may specify a TTB Formula ID.

► Note: If the flavor alcohol ingredient is a previously submitted formula, this allows you to search for a submission and populate the existing formula information (e.g., TTB Formula ID, Permit Number, and Company Formula ID).

3. *Optional Step:* Select the **Select** button next to TTB Formula ID. The Search Formulas popup window displays. See Figure 33.

|                            | 1 1        |   |
|----------------------------|------------|---|
| Search Form                | ulas       |   |
| TTB Formula ID:            |            | ] |
| Company Name:              |            |   |
| Company Code:              |            |   |
| Company<br>Formula Number: |            | ] |
| Sear                       | rch Cancel |   |

Figure 33: Create a New Uniform – Search Formulas Pop-Up Window

- a. Enter the search criteria in the available fields.
- b. Select **Search** button. The Formulas Search Results pop-up window displays. See Figure 34.

Figure 34: Create a New Uniform – Formulas Search Results Pop-Up Window

| F | ormulas Se     | arch Resul   | ts            |                      | ^ |
|---|----------------|--------------|---------------|----------------------|---|
|   | TTB Formula ID | Company Code | Permit Number | Company<br>Formula # |   |
|   | 1268963        | POMADD       |               | 123456               |   |
|   |                | Clear        | Cancel        |                      |   |

c. Select the <u>TTB Formula ID</u> link. The Formulas Search Results pop-up window closes and the Flavor Alcohol Ingredient modal window displays. The TTB Formula ID, Permit Number, and Company Formula ID fields are populated. Select the **Clear** button to clear the fields.

► Note: If you select the "Compound Flavor?" checkbox, you should upload a FID Sheet unless one has already been uploaded for this ingredient in a previous submission. This is not required but doing so would expedite the processing of the formula.

4. *Optional Step:* In the Ingredient Documents section, select the **Find FID** button to locate a FID sheet for this ingredient from a previous submission. The associated FID sheet displays, if found.

▶ Note: If there is no FID sheet found, a warning message box displays recommending that you upload a FID sheet. This warning message box does not display if a FID sheet has already been uploaded for this ingredient in a previous submission. See Figure 35.

Figure 35: Create a New Uniform – No FID Sheet Found Error

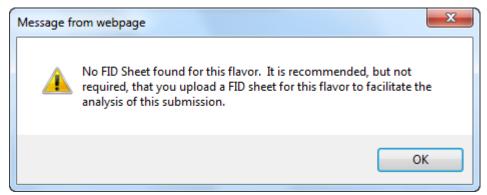

- 5. *Optional Step:* Attach a FID sheet or other document specific to this ingredient. See <u>Add/Edit Attachments (for all ingredients)</u>.
- 6. Select the **OK** button. The Flavor Ingredient modal window closes and the Formula tab displays. The ingredient is added in the Flavors section. See Figure 36.

Figure 36: Create a New Uniform – Flavor Ingredient Information Added

|                    |       |     | QUANTITY |            |         |         | COMPANY   | TTB |
|--------------------|-------|-----|----------|------------|---------|---------|-----------|-----|
|                    | GROUP | Low | Нісн     | UNIT       | Түре    | COMPND? | Formula # |     |
| POM Saffron Flavor |       | 1.0 |          | Percentage | Natural |         | -         |     |

7. Repeat the steps to add all flavor ingredient information to the submission.

▶ Note: Select the Ingredient Name link to display the Flavor Ingredient modal window and edit the ingredient. Select the checkbox next to the flavor ingredient and select the **Delete** button to delete the ingredient. A confirmation message box displays prompting you to confirm your action. See Figure 37. Select the **OK** button to confirm.

Figure 37: Create a New Uniform – Delete Flavor Ingredient Confirmation

| Message fr | rom webpage                                                                    |
|------------|--------------------------------------------------------------------------------|
| ?          | Are you sure you want to delete the selected ingredients? If yes select<br>Ok. |
|            | OK Cancel                                                                      |

► Note: See <u>Add/Edit Attachments (for all ingredients)</u> to attach a file specific to this ingredient.

## Ingredients (Other Ingredient)

#### Figure 38: Create a New Uniform – Other Ingredient Modal Window

| Add Ingredient          |                     | × |
|-------------------------|---------------------|---|
| ngredient               |                     |   |
| Other Ingredient Inform | nation              |   |
| * Ingredient Name:      |                     |   |
| * Quantity:             | -                   |   |
| * Unit of Measure:      | Percentage V        |   |
| * Type:                 | $\checkmark$        |   |
| Type Description:       | $\sim$              |   |
|                         | 250 characters left |   |
| Group Name:             |                     |   |
| Group Description:      |                     |   |
| Ingredient Docume       | nts                 |   |
| Туре                    | Nаме Date           |   |
|                         |                     |   |
|                         |                     |   |
|                         |                     |   |
|                         | OK Cancel           |   |
|                         | Cancer              |   |

Follow these steps to add other ingredient information to the submission:

- 1. Select the **Add** button in the Other Ingredients section. The Other Ingredient modal window displays. See Figure 38.
- 2. Enter the other ingredient information in the available fields.
- ► Note: Fields marked with asterisks (\*) are required fields.
- ► Note: You may enter a Quantity (Low) value of 0 (Zero).
- 3. Select the **OK** button. The Other Ingredient modal window closes and the Formula tab displays. The ingredient is added in the Other Ingredients section. See Figure 39.

Figure 39: Create a New Uniform – Other Ingredient Information Added

| ME GROUP LOW HIGH UNIT TYPE DESCRIPT         |
|----------------------------------------------|
|                                              |
| M Extracted Concentrate 1.0 Percentage Other |

4. Repeat the steps to add all other ingredient information to the submission.

► Note: Select the <u>Ingredient Name</u> link to display the Other Ingredient modal window and edit the ingredient. Select the checkbox next to the other ingredient and select the **Delete** button to delete the ingredient. A confirmation message box displays prompting you to confirm your action. See Figure 40. Select the **OK** button to confirm.

Figure 40: Create a New Uniform – Delete Other Ingredient Confirmation

| Message fr | rom webpage                                                                    |
|------------|--------------------------------------------------------------------------------|
| ?          | Are you sure you want to delete the selected ingredients? If yes select<br>Ok. |
|            | OK Cancel                                                                      |

► Note: See <u>Add/Edit Attachments (for all ingredients)</u> to attach a file specific to this ingredient.

Add/Edit Attachments (for all ingredients)

| Figure 41: Create | a New Uniform | - Attachment | Modal | Window |
|-------------------|---------------|--------------|-------|--------|
|-------------------|---------------|--------------|-------|--------|

| Add Attachme           | ent for Ingredient                                        | ×      |
|------------------------|-----------------------------------------------------------|--------|
| * Description          | :                                                         | $\sim$ |
| Ingredient:<br>* Type: | character(s) left<br>POM Fermented Seeds<br>( Select Type |        |
| * File:                | OK Cancel                                                 | Browse |

Follow these steps to add/edit attachments for all ingredients:

- 1. Select the checkbox next to the ingredient.
- 2. Select the **Add Attachment** button. The Attachment modal window displays. See Figure 41.
- 3. Enter the attachment information in the available fields.

► Note: Fields marked with asterisks (\*) are required fields.

- 4. Select the **Browse** button to browse and select a file specific to this ingredient.
- 5. Select the **Open** button to attach the selected file.
- 6. Select the **OK** button. The Attachment modal window closes and the Ingredient modal window displays. The attachment is added in the ingredient documents section. See Figure 42.

| Түре  | NAME DATE                                                                               |  |
|-------|-----------------------------------------------------------------------------------------|--|
| Other | Attachment containing<br>information about POM 04/23/2015<br>Fermented Seeds ingredient |  |
|       |                                                                                         |  |

► Note: Select the <u>edit</u> link next to the attachment to display the Attachment modal window and edit the attachment.

Ingredients (Group Ingredients)

Follow these steps to group ingredients by type:

▶ Note: You cannot "share" ingredients across groups. You may only group ingredients within the same types (e.g., flavors with flavors). This is typically used to indicate that, for a given batch, only one of the ingredients in the group will be used. The ingredients are so similar that they are interchangeable and would <u>not</u> require a change in formulation

1. Select the checkboxes next to the ingredients within types. See Figure 43.

Figure 43: Create a New Uniform – Group Ingredients Selected

|                    |       |     |      |            |         | COMPANY | TTB       |               |  |
|--------------------|-------|-----|------|------------|---------|---------|-----------|---------------|--|
|                    | GROUP | Low | Нідн | UNIT       | Туре    | COMPND? | FORMULA # | FORMUL/<br>ID |  |
| POM Saffron Flavor |       | 1.0 |      | Percentage | Natural |         | -         |               |  |
| POM Rose Flavor    |       | 1.0 |      | Percentage | Natural |         | -         |               |  |

2. Select the **Group** button. A confirmation message box displays prompting you to confirm your action. See Figure 44.

Figure 44: Create a New Uniform – Group Ingredients Confirmation

| Message from webpage                           | ×                                |
|------------------------------------------------|----------------------------------|
| Are you sure you want to group the sele<br>Ok. | ected ingredients? If yes select |
|                                                | OK Cancel                        |

3. Select the **OK** button to confirm. The confirmation message box closes and the Ingredient Group modal window displays. See Figure 45.

Figure 45: Create a New Uniform – Ingredient Group Modal Window

| Group Ingredient                                                      | <b>×</b> |
|-----------------------------------------------------------------------|----------|
| Ingredient Group                                                      |          |
| Ingredient Group                                                      |          |
| * Group Name: POM Flavor<br>Group Description: POM Flavor Ingredients |          |
| OK Cancel                                                             |          |

- 4. Enter the group information in the available fields.
- ► Note: Fields marked with asterisks (\*) are required fields.

5. Select the **OK** button. The Ingredient Group modal window closes and the Formula tab displays. The group name is added in the ingredient section. See Figure 46.

Figure 46: Create a New Uniform – Ingredient Group Information Added

|                        |            |     | QUANTITY |            |         |         | COMPANY   | TTB          |
|------------------------|------------|-----|----------|------------|---------|---------|-----------|--------------|
|                        | GROUP      | Low | Нідн     | UNIT       | Түре    | COMPND? | FORMULA # | Formul<br>ID |
| POM Saffron Flavor     | POM Flavor | 1.0 |          | Percentage | Natural |         | -         |              |
| <b>POM Rose Flavor</b> | POM Flavor | 1.0 |          | Percentage | Natural |         |           |              |

▶ Note: To ungroup ingredients, select the checkboxes next to the ingredients and select the **Ungroup** button. A confirmation message box displays prompting you to confirm your action. See Figure 47. Select the **OK** button to confirm. The confirmation message box closes and the group name is removed from the ingredient section.

Figure 47: Create a New Uniform – Ungroup Ingredients Confirmation

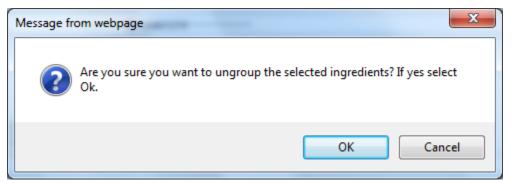

## Method of Manufacture

## Figure 48: Create a New Uniform – Method of Manufacture

| r* Method of Manufacture 0                                                                                                    |                        |
|----------------------------------------------------------------------------------------------------|------------------------|
| Show in sequence each step employed in producing the product including the step at which the specified materials will be added and the approxin complete production read more                                                     | nate period of time to |
| Description:                                                                                                    |                        |
| The Fomegranate Wine is added to the blending tank. The ingredients listed in the formula are added. The mixture is refrigerated for approximately 1-2 hours until solid. Product is then thawed at room temperature and bottled. |                        |
| 1                                                                                                    |                        |

Show in sequence each step employed in producing the product including the step at which the specified materials will be added and the approximate period to complete production.

## **Malt Beverages Only**

Describe in detail each special process used to produce a beer product. Omit processes customarily used in brewing such as pasteurization or ordinary filtration.

See Figure 49 – Figure 51 for Distilled Spirits, Wine, and Malt Beverage method of manufacture examples.

Figure 49: Distilled Spirits Method of Manufacture Example

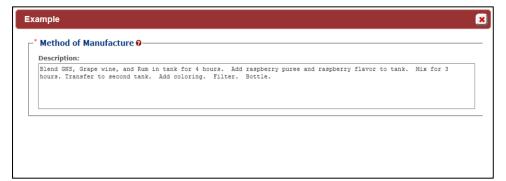

Figure 50: Wine Method of Manufacture Example

| ample                                                                                                    |
|----------------------------------------------------------------------------------------------------|
| Method of Manufacture O                                                                                                    |
| Description:                                                                                                    |
| We take Grape wine and add it to blending tank. We add flavor ingredients, green beans and coriander. We let stand<br>for 15 hours under constant mixing. We filter wine and add coloring, and sulfite. Product is force carbonated to no<br>less than .392 grams per 100 mL. Product is pasteurized and bottled. |
|                                                                                                    |
|                                                                                                    |
|                                                                                                    |
|                                                                                                    |

Figure 51: Malt Beverage Method of Manufacture Example

| Example                                                                                                    | × |
|----------------------------------------------------------------------------------------------------|---|
| _ <sup>*</sup> Method of Manufacture ⊖                                                                                                    |   |
| Description:                                                                                                    |   |
| Place grains in brew kettle. Once boiled is completed, pump wort into fermentation vessel. Begin fermentation. 20<br>minutes into fermentation, add hops. Upon completion of fermentation, pump beer into blending tank, filter, and add<br>caramel coloring. |   |
|                                                                                                    |   |
|                                                                                                    |   |
|                                                                                                    |   |
|                                                                                                    |   |

► Note: You must attach a Method of Manufacture before you may submit a Uniform submission with samples. You must enter a Method of Manufacture description OR attach a Method of Manufacture before you may submit a Uniform submission without samples.

Follow these steps to add Method of Manufacture information to the submission:

- 1. Enter the method of manufacture description or enter "see attached" in the text box and attach method of manufacture. See <u>Uploading Attachments and Linking Submissions</u> for information on uploading attachments. You must make sure the Type selected is **Method of Manufacture.**
- 2. Select the **Next** button to proceed with the submission creation. The Samples tab displays. See Figure 52.

# Sample Detail

| Uniform 🧕               |                     |                     |                  |                    |                                      |                      |                                        |  |
|-------------------------|---------------------|---------------------|------------------|--------------------|--------------------------------------|----------------------|----------------------------------------|--|
| Main Formula            | Samples             | Company             | Comments         | Docs/Links         |                                      |                      |                                        |  |
| Print   Comment         | <u>Upload</u>       |                     |                  |                    |                                      |                      |                                        |  |
| <b>_Sample Detail</b> € | )———                |                     |                  |                    |                                      |                      |                                        |  |
| SAMPLE ID               | LIMS ID             | QUANTITY            | UNIT             | % FILL             | DESCRIPTION OF CONTENTS              | DATE SENT            | DATE RECEIVED                          |  |
|                         |                     |                     |                  |                    | Add                                  |                      |                                        |  |
| Perjury Statemer        |                     | r, I declare that a | all the statemen | ts appearing on th | is application, including suppleme   | ntal documents, a    | are true and correct to the best of my |  |
| knowledge and be        | ilief. I also certi | fy that I have rea  | ad, understood,  | and complied with  | n the conditions and instructions fo | r filing this applic | ation.                                 |  |
|                         |                     |                     | « Previous       | Save as Dr         | aft Validate Cancel Su               | bmit                 |                                        |  |

▶ Note: Submissions may require you to mail a sample of the product for laboratory analysis, depending on the source, class and type of the product selected on the Main tab. If you will be providing a sample, it must be added to the submission through the Samples tab.

Follow these steps to add a sample to the submission:

1. Select the **Add** button in the Samples tab. The Sample modal window displays. See Figure 53.

| Sample 🔀            |
|---------------------|
| Sample              |
| Sample Information  |
| Sample ID:          |
| Quantity:           |
| Unit of<br>Measure: |
| % Fill:             |
| * Description:      |
| Date Sent:          |
| OK Cancel           |

Figure 53: Create a New Uniform – Sample Modal Window

- 2. Enter the sample information in the available fields.
- ► Note: Fields marked with asterisks (\*) are required fields.
- 3. Select the **OK** button. The Sample modal window closes and the Sample tab displays. The sample is added in the Sample Detail section. See Figure 54.

| Uniform o                                                                                                    |                   |               |          |            |               |                         |           |               |  |
|----------------------------------------------------------------------------------------------------|-------------------|---------------|----------|------------|---------------|-------------------------|-----------|---------------|--|
| Main                                                                                                    | Formula           | Samples       | Company  | Comments   | Docs/Links    |                         |           |               |  |
| <u>Print</u>                                                                                                    | <u>Comment</u>    | <u>Upload</u> |          |            |               |                         |           |               |  |
| Sam                                                                                                    | ole Detail 0      |               |          |            |               |                         |           |               |  |
|                                                                                                    | Selected Sam      | -             | ~        | Go         |               |                         |           |               |  |
|                                                                                                    | SAMPLE ID         | LIMS ID       | QUANTITY | UNIT       | % FILL        | DESCRIPTION OF CONTENTS | DATE SENT | DATE RECEIVED |  |
|                                                                                                    | <u>Pending</u>    |               | 1.0      | liter      |               | POM Sample              |           |               |  |
|                                                                                                    |                   |               |          |            | Add           | Delete                  |           |               |  |
| Perju                                                                                                    | Perjury Statement |               |          |            |               |                         |           |               |  |
| Under the penalties of perjury, I declare that all the statements appearing on this application, including supplemental documents, are true and correct to the best of my knowledge and belief. I also certify that I have read, understood, and complied with the conditions and instructions for filing this application. |                   |               |          |            |               |                         |           |               |  |
|                                                                                                    |                   |               |          | « Previous | Save as Draft | Validate Cancel Sub     | mit       |               |  |

Figure 54: Create a New Uniform – Samples Tab with Sample Added

4. Repeat the steps to add each sample you are sending to TTB.

► Note: The system generates submission ID and sample IDs after you save as draft or submit. Until then, sample IDs appear as "Pending." The system prompts you to generate the sample ID sheet once you submit. When it does, enter dates sent, print sample ID sheets, and affix them to the physical samples or include them in the mailing package.

► Note: Select the <u>Sample ID</u> link to display the Sample modal window and edit the sample. Select the checkbox next to the sample and select the **Delete** button to delete the sample. A confirmation message box displays prompting you to confirm your action. See Figure 55. Select the **OK** button to confirm.

Figure 55: Create a New Uniform – Delete Sample Confirmation

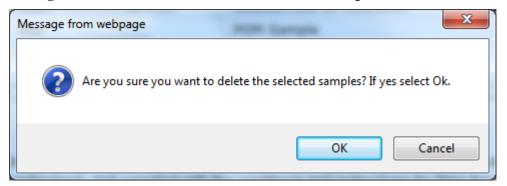

## Validate/Save as Draft

Before submitting, you may either:

1. Validate (check for errors without saving or submitting as final to TTB) to ensure that you have completed the submission correctly. Select the **Validate** button. Red error messages display indicating any issues found with the submission. See Figure 56. Alternatively, a green message displays indicating no issues were found with the submission. See Figure 57.

Correct any errors and repeat this step until the submission is successfully validated. You may save as draft with errors, but you must correct all errors before submitting a draft.

Figure 56: Create a New Uniform – Unsuccessful Validation Message

| Uniform o                                                                                                    |  |  |  |  |  |  |  |
|----------------------------------------------------------------------------------------------------|--|--|--|--|--|--|--|
| Errors:                                                                                                    |  |  |  |  |  |  |  |
| Docs/Links Tab                                                                                                    |  |  |  |  |  |  |  |
| • This submission requires a method of manufacture on company letterhead or a TTB Form 5100.51 signed by the producer. Please use the upload function to attach one of these documents and select 'Method of Manufacture' when you are prompted for Type. |  |  |  |  |  |  |  |
| Main Formula Samples Company Comments Docs/Links                                                                                                    |  |  |  |  |  |  |  |

Figure 57: Create a New Uniform – Successful Validation Message

| Uniform o                                        |                                                  |  |  |  |  |  |  |  |  |
|--------------------------------------------------|--------------------------------------------------|--|--|--|--|--|--|--|--|
| Validation is successful - no errors were found. | Validation is successful - no errors were found. |  |  |  |  |  |  |  |  |
| Main Formula Samples Company Comments            | Docs/Links *                                     |  |  |  |  |  |  |  |  |

or

 Save as Draft if you are not yet ready to submit, or if you are the Preparer/Reviewer (since only a Submitter may actually submit the submission). Select the Save as Draft button. Formulas Online stores your submission until you or an authorized Submitter return to finalize the submission. See Figure 58.

## Figure 58: Create a New Uniform – Save As Draft Confirmation

| Uniform o                                                                                                    |                      |  |  |  |  |  |  |  |  |
|----------------------------------------------------------------------------------------------------|----------------------|--|--|--|--|--|--|--|--|
| Informational Messages                                                                                                    |                      |  |  |  |  |  |  |  |  |
| • Your submission was successfully saved as a draft. It will not be forwarded to TTB for review until you submit. If it remains a draft for over 30 days, it will be automatically deleted. |                      |  |  |  |  |  |  |  |  |
| Main Formula Samples Company Co                                                                                                    | omments Docs/Links * |  |  |  |  |  |  |  |  |

## Submit Uniform Submission

Follow these steps to submit your uniform submission:

1. Select the Perjury Statement checkbox at the bottom of any tab to acknowledge you have read, understood, and complied with instructions for filing the application. See Figure 59.

#### Figure 59: Create a New Uniform – Perjury Statement

| Perjury Statement                                                                                                    |
|----------------------------------------------------------------------------------------------------|
| Duder the penalties of perjury, I declare that all the statements appearing on this application, including supplemental documents, are true and correct to the best of my knowledge and belief. I also certify that I have read, understood, and complied with the conditions and instructions for filing this application. |
| Save as Draft Validate Cancel Submit                                                                                                    |

2. Select the **Submit** button. The Submission Confirmation page displays with links to the Submission ID, Unauthorized Users tab, and the Samples tab (where applicable). The uniform submission is successfully submitted. See Figure 60.

## Figure 60: Create a New Uniform – Submission Confirmation

| Uniform o                                                                                                    |                |
|----------------------------------------------------------------------------------------------------|----------------|
| Thank You. Your submission has been successfully completed. You will be contacted by e-mail when analysis has been completed or if additional information is neede                                                                                                    | ed.            |
| When referring to this formula in Formulas Online and COLAs Online, please use the following.<br>TTB Formula ID: 1269504.                                                                                                    |                |
| To mail your samples, return to the Samples screen to display printable sample identification labels with mailing instructions.                                                                                                    |                |
| By default, all COLAs users who are registered for the company submitting this formula will be able to reference this formula on COLA e-applications after the formula<br>To optionally disable certain COLAs users from referencing this formula, you may open the Unauthorized Users tab to select those users. | a is approved. |
| We collect this information to verify your compliance with Federal laws and regulations that TTB administers. The information collected on this form must be considered confidential tax information under 26 U.S.C. 6103, an disclosed to any unauthorized narty under 26 U.S.C. 7113.                           | 1d must not be |

TTB will contact you by e-mail when analysis has been completed or if additional information is needed.

► Note: Unauthorized Users data is used by COLAs Online. By default, unless you exclude them, all COLAs Online users who are registered for this company will be able to reference this approved formula on a COLAs Online e-application. You may use the Unauthorized Users function to disable given users. This is not common. See <u>Unauthorized Users Tab</u> for more information.

3. Select the <u>return to the Samples</u> link in the submission confirmation to enter sample sent dates and print sample ID sheets if you included samples in the submission.

► Note: Only users with authenticated Submitter roles may submit submissions. Users with authenticated Preparer/Reviewer roles for any of the permit numbers included with the submission may perform all other submission preparation functions, but are not allowed to submit as final to TTB for processing.

#### Unauthorized Users Tab

| Uniform o                 |                                                            |             |                  |                    |                 |                     |  |  |  |
|---------------------------|------------------------------------------------------------|-------------|------------------|--------------------|-----------------|---------------------|--|--|--|
| Main Formula              | Samples Con                                                | mpany Comme | nts Docs/Links * | Unauthorized Users |                 |                     |  |  |  |
| Copy as New   Print       | Copy as New   Print   Comment   Notify   Upload   Withdraw |             |                  |                    |                 |                     |  |  |  |
| Submission ID:<br>Status: | 1334492<br>Items Pending                                   |             | TTB Formula ID:  | 1269504            | Date Submitted: | 04-24-2015 07:42 AM |  |  |  |
| COLAS USER ID             | USER N                                                     | АМЕ         |                  |                    |                 |                     |  |  |  |
|                           | Ad                                                         | id Delete   |                  |                    |                 |                     |  |  |  |
|                           |                                                            |             |                  | Save               |                 |                     |  |  |  |

# Figure 61: Create a New Uniform – Unauthorized Users Tab

The Unauthorized Users tab will only display <u>after</u> you have submitted the submission. This tab allows you to restrict an individual's use of this formula in COLAs Online.

Follow these steps to restrict an individual's access to this formula:

1. Select the Add button. The Add Unauthorized User modal window displays. See Figure 62.

Figure 62: Create a New Uniform – Add Unauthorized Users Modal Window

| Unauthorized Users     |             | × |  |  |  |  |  |  |
|------------------------|-------------|---|--|--|--|--|--|--|
| Add Unauthorized Users |             |   |  |  |  |  |  |  |
| _Add Unauthorized      | COLAs Users |   |  |  |  |  |  |  |
|                        | User Name   |   |  |  |  |  |  |  |
| 13594                  | Anna Sari   |   |  |  |  |  |  |  |
| 12263                  | KRIS PERRY  |   |  |  |  |  |  |  |
| 13635                  | Gabel Cete  |   |  |  |  |  |  |  |
| 13623                  | Jane Smith  |   |  |  |  |  |  |  |
| Add Cancel             |             |   |  |  |  |  |  |  |

- 2. Select the checkbox next the user you want to designate as "unauthorized."
- 3. Select the **Add** button. The Add Unauthorized Users modal window closes and the Unauthorized Users tab displays with the unauthorized user's name. See Figure 63.

Figure 63: Create a New Uniform – Unauthorized User Tab with User Added

| Unifor                    | Uniform o                                                  |                          |           |                 |              |                    |   |                |                     |  |
|---------------------------|------------------------------------------------------------|--------------------------|-----------|-----------------|--------------|--------------------|---|----------------|---------------------|--|
| Main                      | Formula                                                    | Samples                  | Company   | Comments        | Docs/Links * | Unauthorized Users |   |                |                     |  |
| Copy as N                 | Copy as New   Print   Comment   Notify   Upload   Withdraw |                          |           |                 |              |                    |   |                |                     |  |
| Submission ID:<br>Status: |                                                            | 1334492<br>Items Pending |           | TTB Formula ID: |              | 1269504            | D | ate Submitted: | 04-24-2015 07:42 AM |  |
|                           | COLAS USER ID                                              |                          | USER NAME |                 |              |                    |   |                |                     |  |
| 122                       | 63                                                         | KRIS PERRY               |           |                 |              |                    |   |                |                     |  |
|                           |                                                            | Add                      |           | Delete          |              |                    |   |                |                     |  |
|                           |                                                            |                          |           |                 |              | Save               |   |                |                     |  |

4. Select the **Save** button.

▶ Note: Select the checkbox next to the user and select the **Delete** button to delete the user. A confirmation message box displays prompting you to confirm your action. See Figure 64. Select the **OK** button to confirm.

Figure 64: Create a New Uniform – Delete Unauthorized User Confirmation

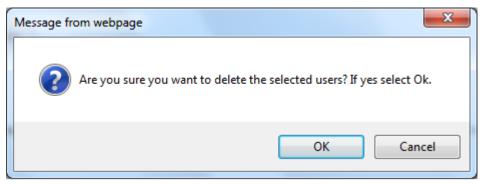

Enter a Sample Sent Date for Uniform Submissions

See Entering Sample Sent Date for sample sent date instructions.

Print a Sample ID Sheet for Uniform Submissions

See Printing Sample ID Sheets for sample sending instructions.

Comments and Docs/Links for Uniform Submissions

See <u>Adding, Editing, and Deleting Comments</u> for comment instructions. See <u>Uploading</u> <u>Attachments and Linking Submissions</u> for upload and link instructions.

Edit, Correct, and Resubmit a Uniform Submission

<u>Before submitting</u>, you may edit the submission at will. <u>After submitting</u>, you will be unable to edit until/unless TTB informs you that your submission needs correction. See <u>Editing</u>, <u>Correcting</u>, and <u>Resubmitting Submissions</u> for editing, correction, and resubmission instructions.

Copy an Existing Uniform Submission

See <u>Copying Existing Submissions</u> for copy instructions.

Print a Uniform Submission

See Printing Submissions for print instructions.

Withdraw a Uniform Submission

| See | Withdraw a   | a Submission | for instruction | s on how to | withdraw | an active | submission | prior to |
|-----|--------------|--------------|-----------------|-------------|----------|-----------|------------|----------|
| TTE | B process co | ompletion.   |                 |             |          |           |            |          |